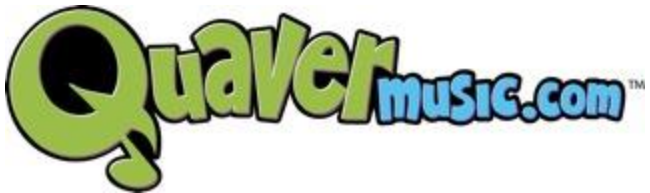

#### **As we continue to push new content to the ever-growing QuaverMusic.com, we want to make sure you are seeing the latest and greatest version of the site!**

**To do so, it may be necessary to clear the cache, or history, of older versions of QuaverMusic.com in your Internet browser. See below for easy steps to do so, and let us know if you have any questions!**

## **How to Clear your Cache in Google Chrome:**

- 1. On the menu bar, CLICK on the Chrome menu and SELECT "Preferences"
- 2. This will open a new window in Chrome with many options
- 3. SELECT "History" from the menu on the left side of the window
- 4. CLICK the "Clear browsing data …" button
- 5. SELECT "the beginning of time" from the drop-down menu and CLICK the "Clear Browsing Data" button.
- 6. Now completely close down and Quit your browser, and then re-open it.
- 7. Go back to QuaverMusic.com, sign in, and enjoy the latest upgrades!

## **How to Clear your Cache in Internet Explorer:**

- 1. SELECT "Tools" from the menu near the top of your browser
- 2. SELECT "Internet Options" from the drop down beneath "Tools"
- 3. CLICK on the "General" Tab
- 4. CLICK the "Delete" button under the header of "Browsing History"
- 5. Make sure to uncheck "Preserve Favorites website data" and check both **"**Temporary Internet Files" and **"**Cookies**,"** then CLICK "Delete"
- 6. Now completely close down and Quit your browser, and then re-open it.
- 7. Go back to QuaverMusic.com, sign in, and enjoy the latest upgrades!

#### **How to Clear your Cache in Firefox:**

- 1. On the menu bar, CLICK on the Firefox menu and SELECT "Preferences"
- 2. SELECT the "Advanced" panel
- 3. CLICK on the "Network" tab
- 4. In the "Cached Web Content" section, CLICK "Clear Now"
- 5. Now completely close down and Quit your browser, and then re-open it.
- 6. Go back to QuaverMusic.com, sign in, and enjoy the latest upgrades!

# **How to Clear your Cache in Safari:**

- 1. On the menu bar, CLICK on the Safari menu and SELECT "Clear History"
- 2. Select "all history" from the drop down and click "Clear History"
- 3. Now completely close down and Quit your browser, and then re-open it.
- 4. Go back to QuaverMusic.com, sign in, and enjoy the latest upgrades!